Hes·so Master

En cas de problème : informatique.master@hes-so.ch

# Sommaire

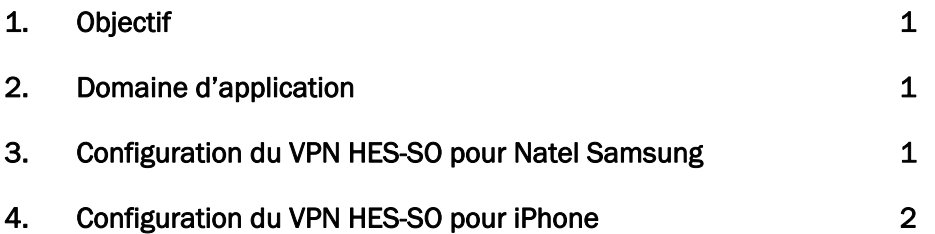

L'utilisation du genre masculin a été adoptée afin de faciliter la lecture et n'a aucune intention discriminatoire.

### 1. Objectif

Ce document précise le cadre de la procédure liée à la configuration du VPN pour accéder au réseau HES-SO de manière sécurisée.

### 2. Domaine d'application

Cette procédure s'applique à tous les étudiants autorisés à se servir des équipements informatiques.

# 3. Configuration du VPN HES-SO pour Natel Samsung

- 3.1 Allez dans le menu téléphone, choisissez Paramètres, Connexions
- $3.2$ Puis Plus de paramètres de connexion
- $3.3$ Sélectionnez VPN Configurer et gérer les réseaux privés virtuels (VPN)

#### $3.4$ Cliquez sur Ajouter VPN

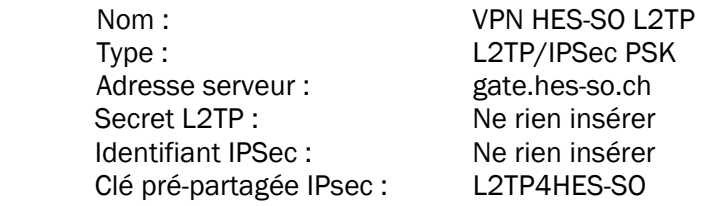

### Cliquez sur Enregistrer

Cliquer sur la connexion VPN HES-SO L2TP

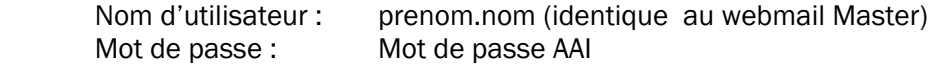

Cliquez sur Connexion

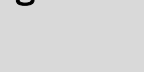

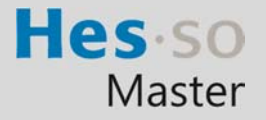

En cas de problème : informatique.master@hes-so.ch

# 4. Configuration du VPN HES-SO pour iPhone

Cliquez sur l'icône Réglages

Cliquez sur Général

Cliquez sur VPN

**Document** étudiant

Cliquez sur Ajouter une connexion VPN

Sélectionnez L2TP

Description : VPN HES-SO L2TP Serveur : gate.hes-so.ch Compte: prenom.nom (AAI) RSA SecurID : OFF Mot de passe : AAI Secret : L2TP4HES-SO

## Activez Tout envoyer

Cliquez sur Enregistrer

Activer le VPN et vous êtes connecté.